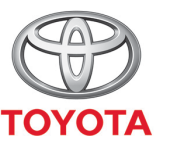

**ALWAYS A BETTER WAY** 

## Spôsob aktivácie režimu súkromia v aplikácii MyT

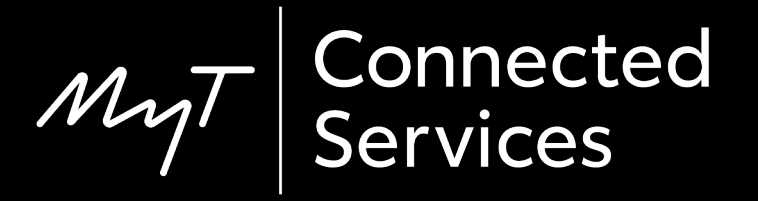

## Režim súkromia

#### V režime súkromia sa deaktivuje funkcia určovania polohy.

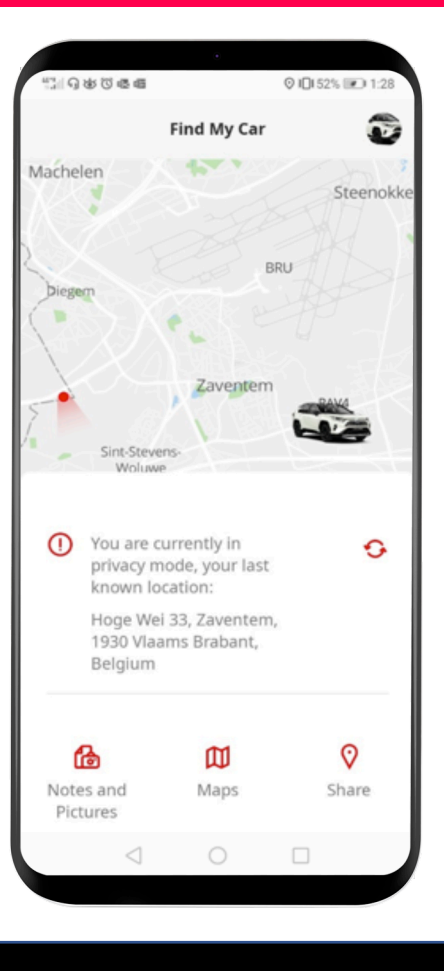

## Aktivácia režimu súkromia: Prehľad

Krok 1 – Na hlavnej stránke kliknite na ikonu ozubeného kolesa.  $\bigotimes$ 

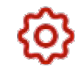

Krok 2 – Kliknite na tlačidlo "Nastavenia".

Krok 3 – Kliknite na tlačidlo "Vozidlo".

Krok  $4$  – Kliknite na prepínač "Režim súkromia".

#### Na hlavnej stránke kliknite na ikonu ozubeného kolesa. ©

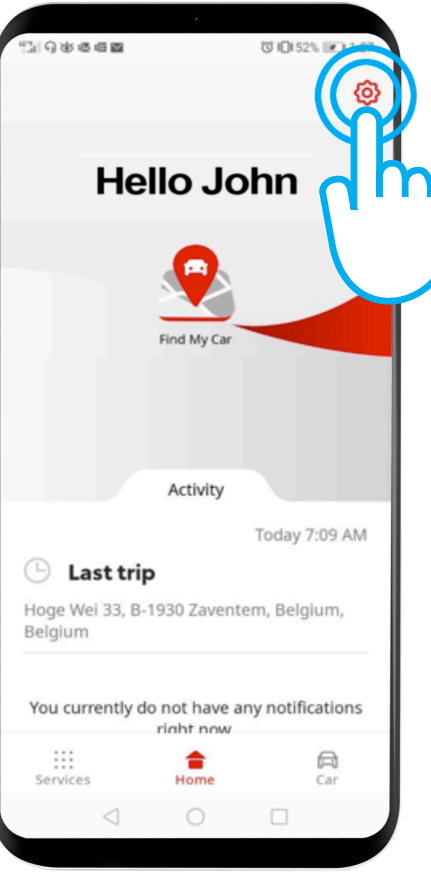

#### Kliknite na tlačidlo "Nastavenia".

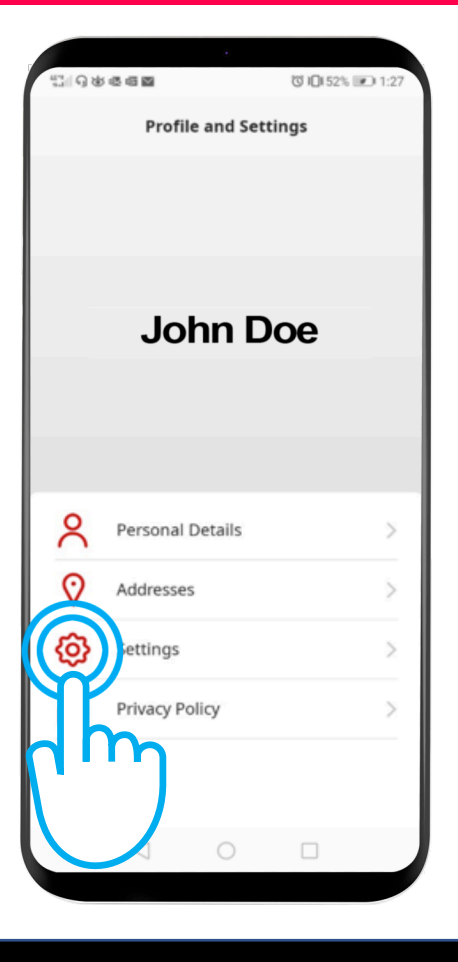

#### Kliknite na kartu "Vozidlo".

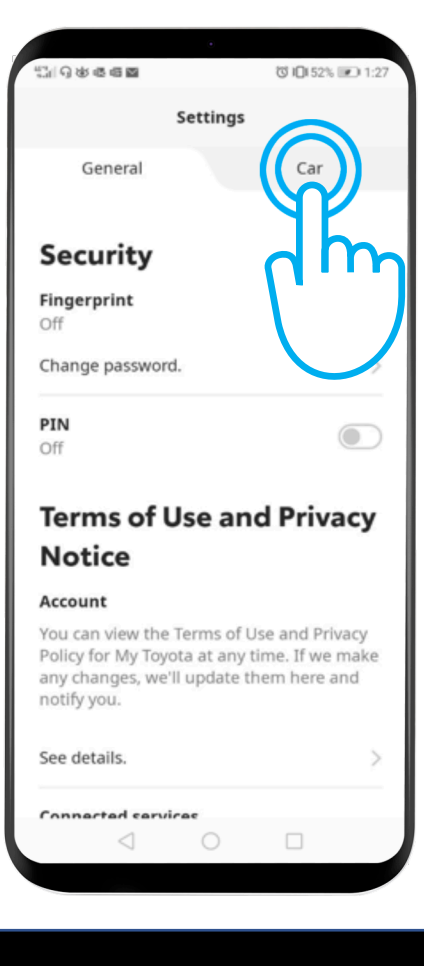

Toto je menu Súkromie:

"Vypnuté" – Zisťuje sa poloha vozidla.

"Zapnuté" – Zisťovanie polohy je deaktivované.

Kliknutím na prepínač aktivujete režim súkromia.

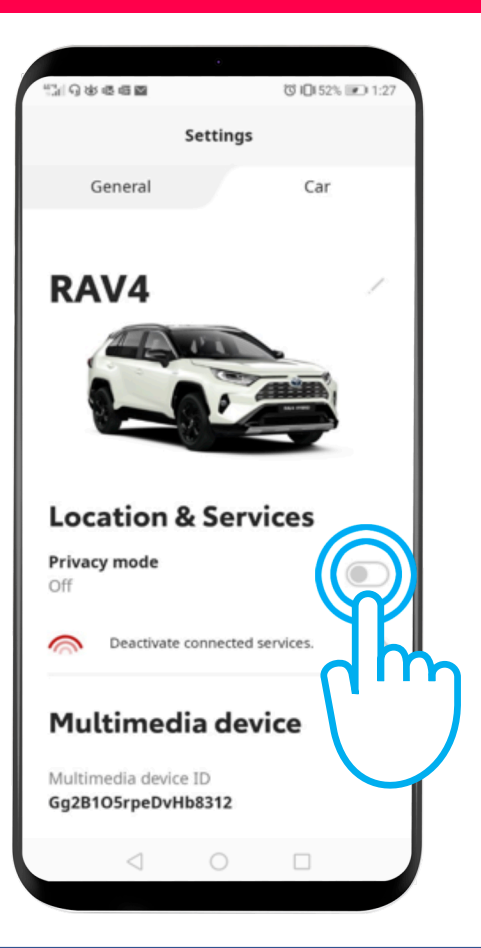

### Aktivácia režimu súkromia: Krok 4 – pokr.

#### Režim súkromia je zapnutý.

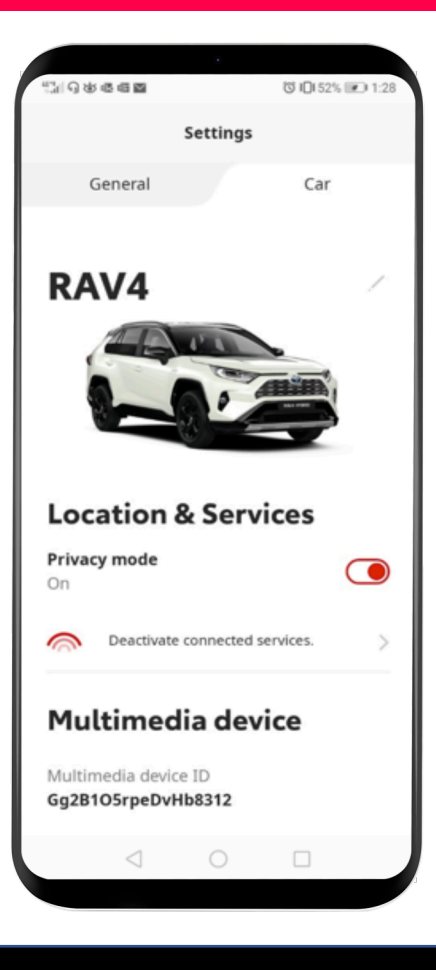

### Aktivácia režimu súkromia: Krok 4 – pokr.

Keď sa pokúsite vyhľadať svoje vozidlo, zobrazí sa táto správa:

"Momentálne ste v režime súkromia, vaša posledná známa poloha ..."

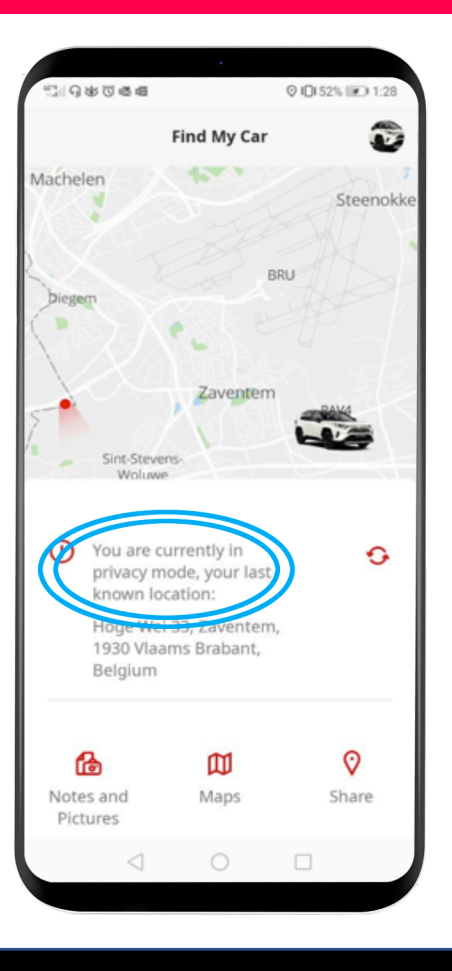

# $M_{\gamma}T$  App Život sa začína, keď sa pripojíte.

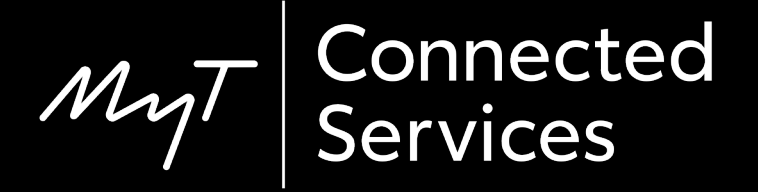